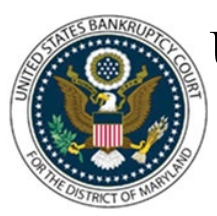

## UNITED STATES BANKRUPTCY COURT DISTRICT OF MARYLAND

CM/ECF Attorney Training Module

## **CONSENT MOTION TO EXTEND DEADLINE TO OBJECT TO DISCHARGE**

**This motion is required to be filed, unless otherwise agreed to by the trustee and debtor/debtor's counsel, when debtors file a Notice of Continuance of 341 Meeting of Creditors. (LBR 5071-1(d)) The motion is often limited to extensions of time for objections to the debtor's entire discharge. (11 U.S.C. § 727) However, additional deadline extension requests regarding Dischargeability (11 U.S.C. § 523), Motion to Dismiss (11 U.S.C. § 707(b)(3), and/or Deadline for UST to File a Statement of Presumed Abuse (11 U.S.C. § 704(b)) may also be included.** 

**NOTE: The filing of this motion will place a NODIS flag on the case. The NODIS flag prevents the case from being automatically discharged by the "auto-discharge" program until it is manually removed by a case administrator. Therefore, it's important to utilize the correct event code so that the case isn't inadvertently auto-discharged prior to a ruling on the motion.**

FILING STEPS:

- 1. Click 'Bankruptcy' on the menu bar and select 'Motions/Applications'
- 2. The Case Number screen displays. Enter the case number in yy-nnnnn format and click 'Next'
- 3. The Available Events List Screen displays. Scroll down to 'Extend Time to Object to Discharge' or type any part of the event name in the search window to narrow the list. The search is not case sensitive. Select the correct event
- 4. The event will show in the 'Selected Events' window (If you select the incorrect event, click in the 'Selected Events' window to remove it). Click 'Next'
- 5. The Select the Party screen displays:
	- Scroll through the list of parties. If your party is found, highlight the name

• If the name of the party is not found, click Create New Party. (Refer to Add/Create New Party for complete instructions)

- 6. Click 'Next'
- 7. If this is the first time you are filing on behalf of the party filer, a check box will appear to create the association between attorney and client. Check the box and click 'Next'

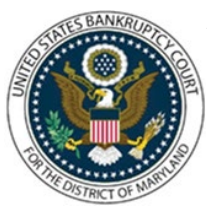

## UNITED STATES BANKRUPTCY COURT DISTRICT OF MARYLAND

CM/ECF Attorney Training Module **\_\_\_\_\_\_\_\_\_\_\_\_\_\_\_\_\_\_\_\_\_\_\_\_\_\_\_\_\_\_\_\_\_\_\_\_\_\_\_\_\_\_\_\_\_\_\_\_\_\_\_\_\_\_\_\_\_\_\_\_\_\_\_\_\_\_\_\_\_\_\_\_\_\_\_\_\_\_\_\_\_\_\_\_\_\_\_\_\_\_\_\_\_\_\_\_\_\_\_\_\_\_\_\_\_\_\_\_\_\_\_\_\_\_\_\_\_\_\_\_\_\_\_\_\_\_\_\_\_\_\_\_\_\_**

- 8. The PDF Document Selection screen display. Click Browse (Refer to the Navigating through Directories for complete instructions), select PDF document(s), and click 'Next'
- 9. The system asks: 'Is this a Consent Motion?'. Select 'Yes' and click 'Next'
- 10. The Modify Docket Text screen displays. Modify docket, as appropriate such as Consent from the drop-down menu or adding additional text in the fill-in field if the motion also requests additional extensions of time regarding Dischargeability (11 U.S.C. § 523)**,**  Motion to Dismiss (11 U.S.C. § 707(b)(3), and/or Deadline for UST to File a Statement of Presumed Abuse (11 U.S.C. § 704(b))
- 11. The Final Approval screen displays: Attention!! Submitting this screen commits this transaction. You will have no further opportunity to this submission if you continue.
- 12. Verify the Final Docket Text then click 'Next'
- 13. The Notice of Electronic Filing screen displays. (Refer to the Notice of Electronic Filing for complete instructions)